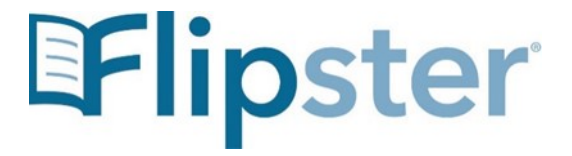

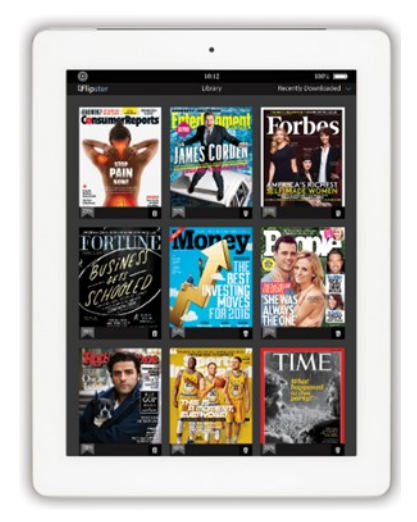

**The Magazines you know and love, in digital format.**

# **Quick Guide**

*Compatible with newer Apple and Android devices and desktop computers*

> Need more help? Visit https://bit.ly/3pw4fVP to request a Book a Librarian Appointment

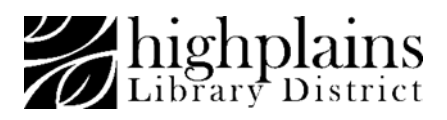

#### **First-time setup on a computer**

These instructions are specific to computers. Instructions for mobile devices are available on the back of this pamphlet.

#### **Before starting you will need:**

- Internet access
- A valid library card and your library PIN (usually the last four digits of your phone number.

Follow the links on [www.mylibrary.us](http://www.mylibrary.us) to Stream & Download, click **eMagazines**, then click **Browse Magazines on Flipster**

You may be asked to enter your Library barcode and PIN.

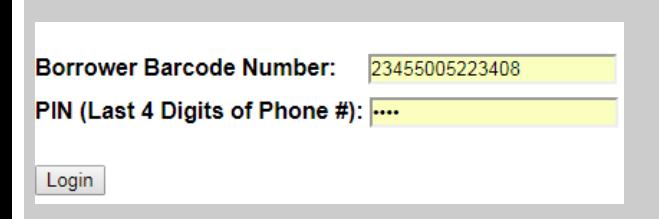

Once you are logged in, you can read the magazines by simply clicking on them,

### **Finding and Reading Magazines**

Search for titles in the search bar at the top:

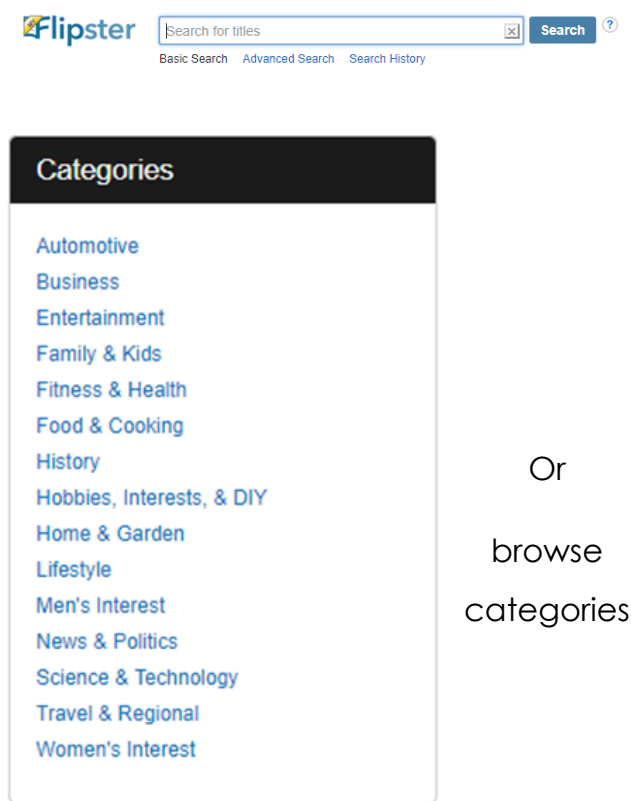

On a computer, you must be connected to the internet to view magazines. They are not available for offline viewing.

Use the menu on the right of the cover to navigate the magazine.

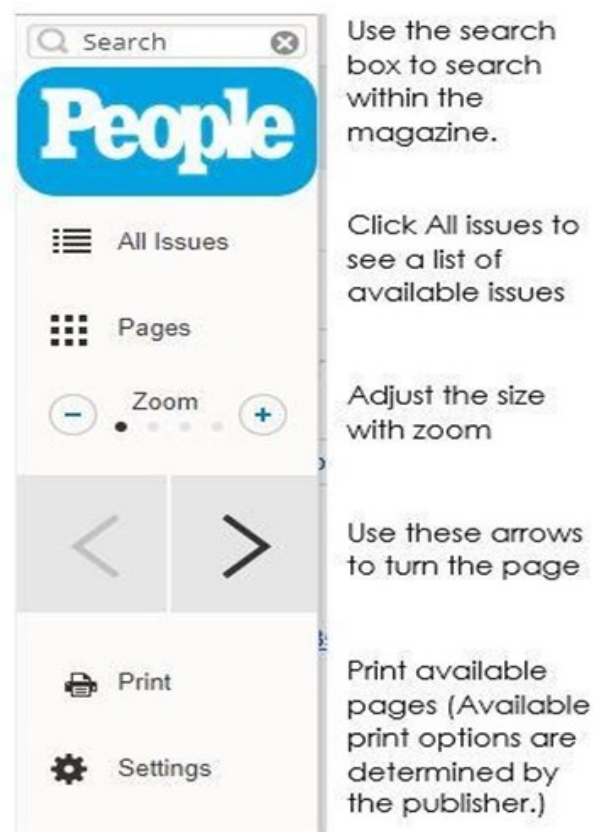

#### **Answers to Frequently asked questions:**

There is no limit to the number of magazines you can download.

Some magazines will expire, but can be checked out again

If you don't see the magazine title you would like to read, contact us to see if we can add it.

## **Flipster for Mobile Devices**

For access from **mobile devices**, download the free **Flipster App** from your App store. Install and open the app.

Tap **Get Started**.

Type **High Plains Library District**

into the search box.

Locate High Plains Library District on the list and tap **Login.**

If prompted, type your HPLD library barcode number into the box labeled **Borrower Barcode Number**, enter your PIN, then tap **Login.**

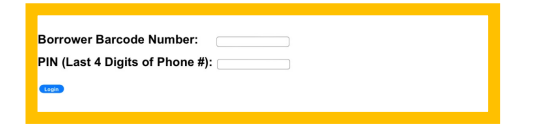

Use the menu at the bottom of the screen to navigate through the app. **Explore**: Search for magazines or browse available titles.

**My Shelf:** View your downloaded magazine. Tap on the cover to open, or use the trash can icon to delete. **Read:** Read your downloaded magazines. Swipe left or right to turn pages. Use the square icon in the upper left to toggle full page, and the menu icon on the right to preview the issue.

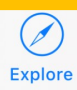

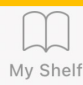

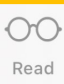

To read a magazine in the app, either tap the download button—

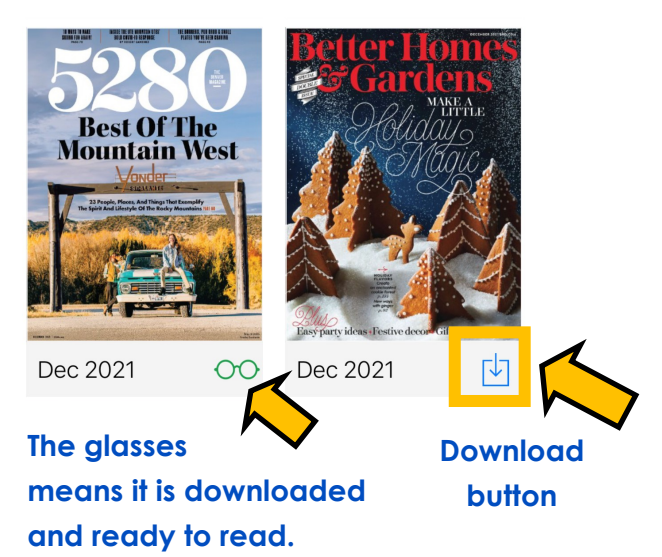

—or tap the magazine cover, then tap

**Download**. Selecting the magazine cover will also allow you to read past issues.

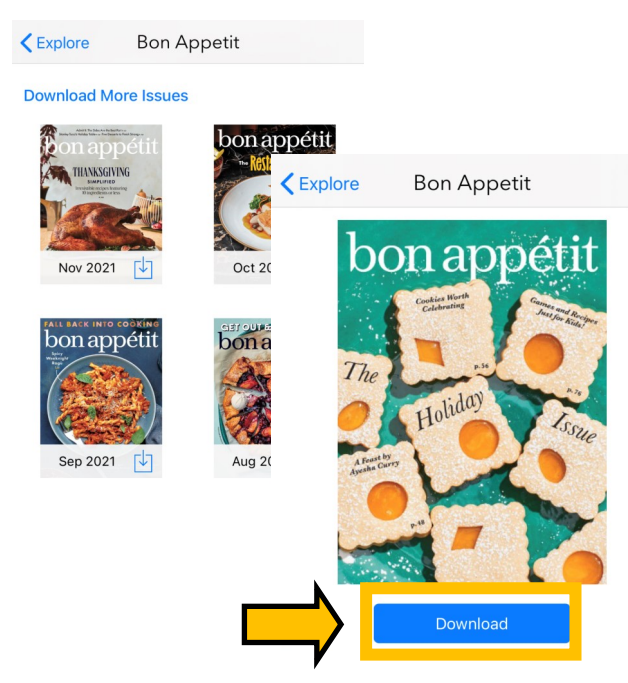